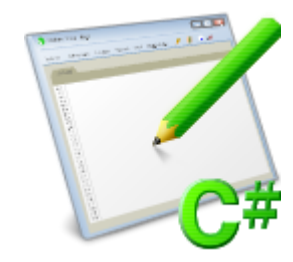

# プログラミング講座初級編

## 取扱説明書

※本取扱説明書で記載している画像は、Windows 10 で取得したものです。 OS の種類によっては、異なる画面イメージになります。

## **1.インストール方法**

STEP 1 ダウンロードしたファイルを任意の場所に解凍し、「Setup.exe」をダブルクリックしてください。

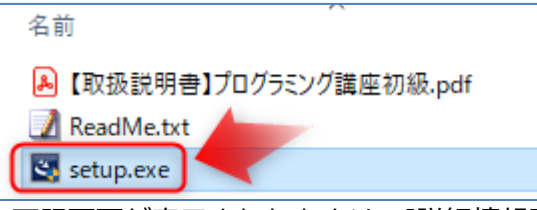

※下記画面が表示されたときは、[詳細情報]をクリックし、表示された画面で[実行]をクリックしてください。

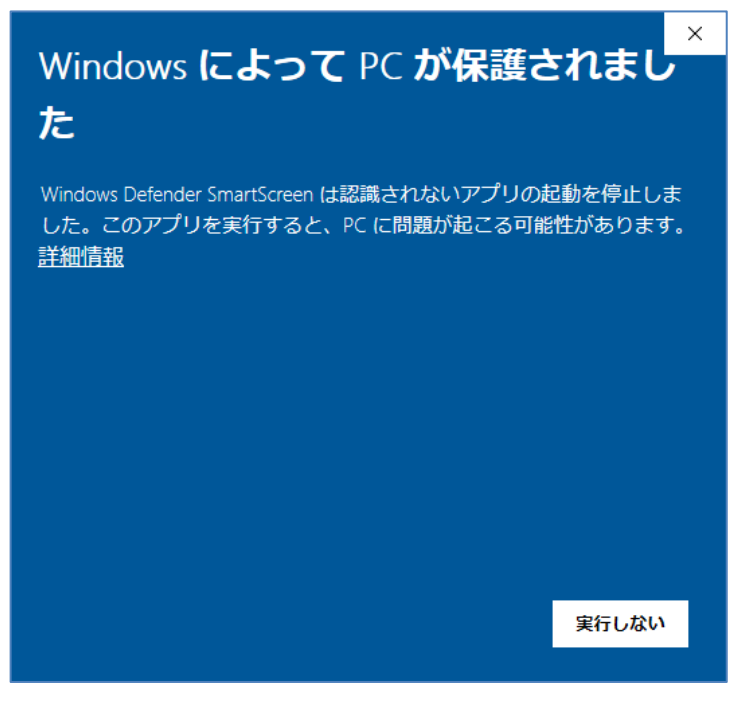

## STEP 2 最初にライセンスキー登録画面が表示されます。

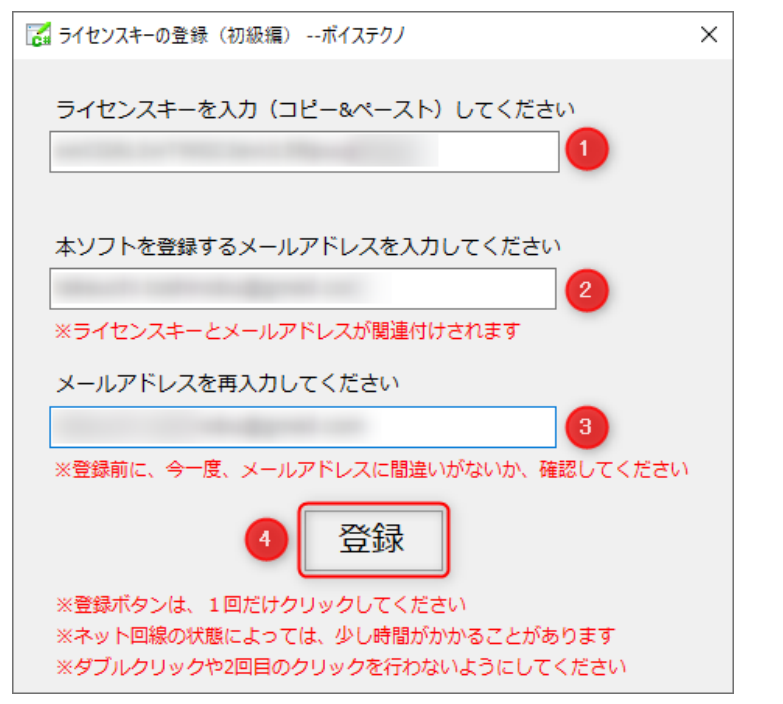

①ご購入されたライセンスキーを入力(コピー&ペースト)してください。

②ご購入者のメールアドレスを入力してください。 ③メールアドレスを再入力してください。 ④「登録」ボタンを 1 回だけクリックしてください。

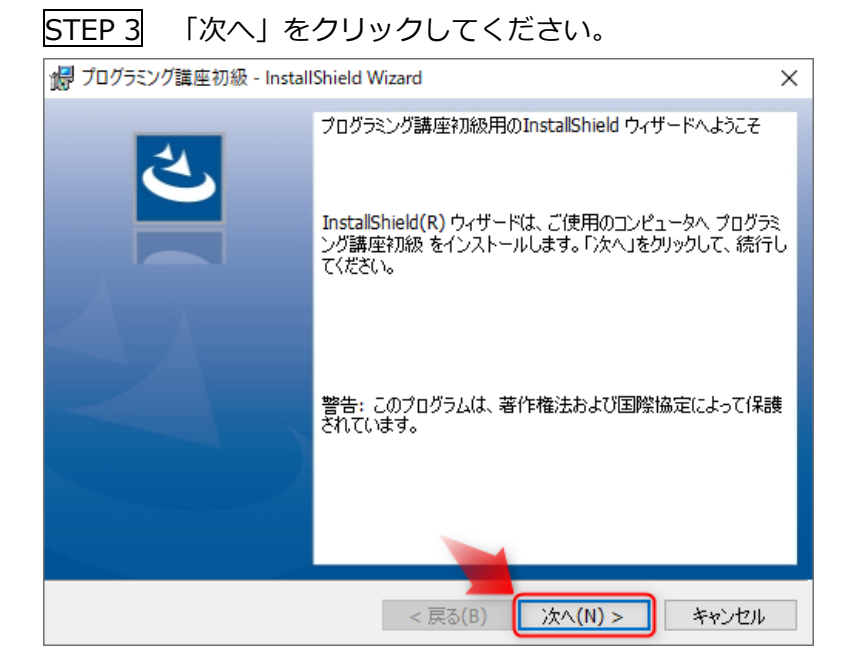

STEP 4 プログラミング講座入門をインストールします。表示される画面に沿って実行してください。 ①使用許諾条件をお読みになり、同意頂ければ、「同意します」にチェックを入れてください。

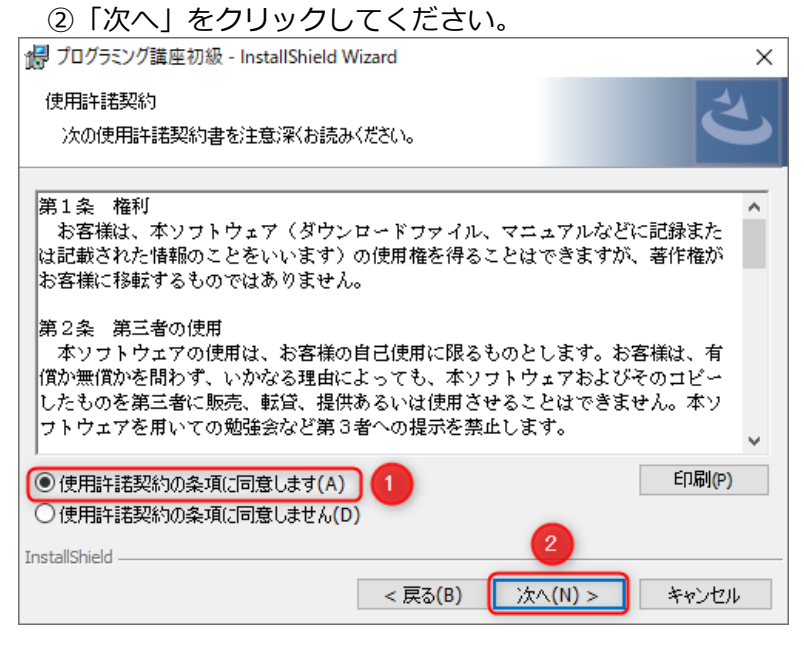

#### インストール先を確認し、「次へ」をクリックしてください。

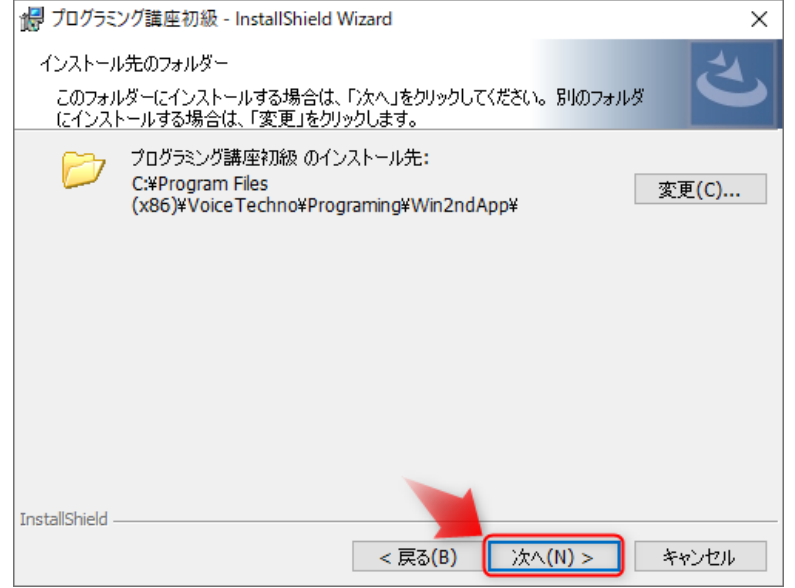

#### 「インストール」をクリックすると、インストールが開始されます。

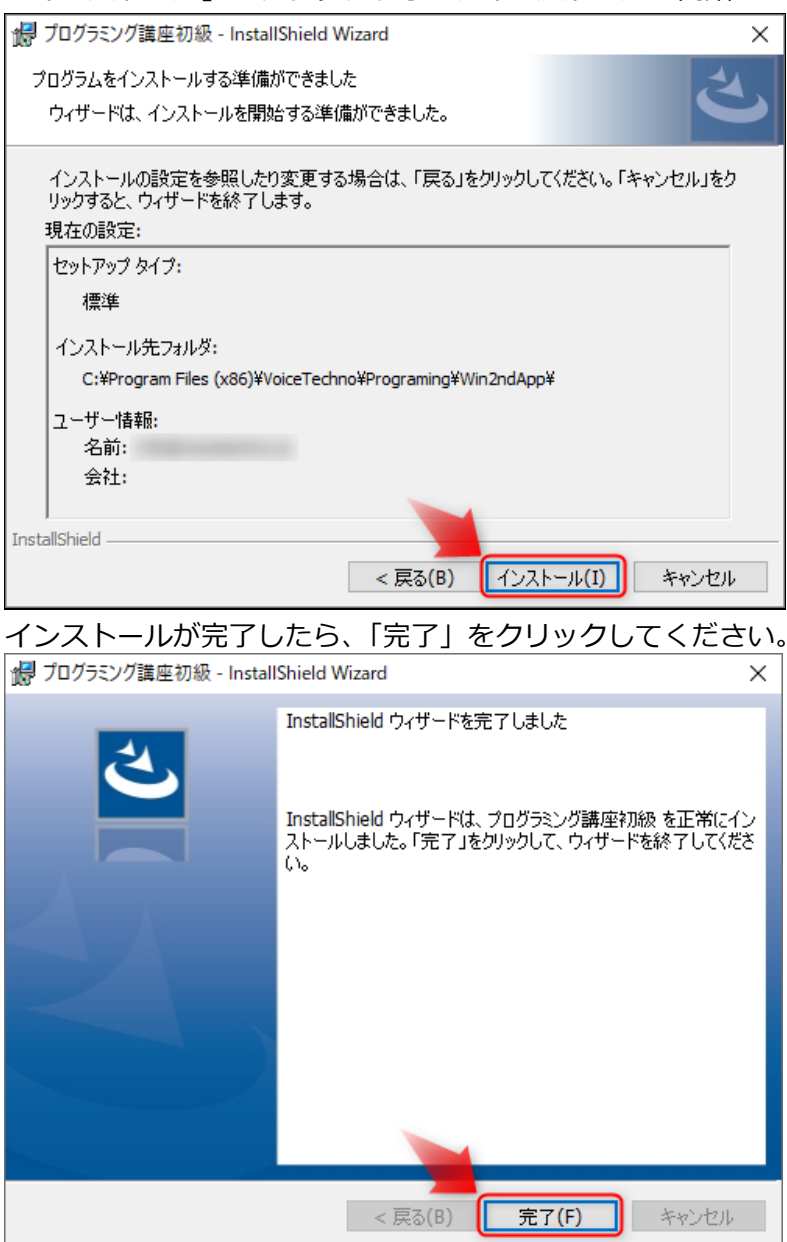

#### STEP 6 ユーザー登録案内のメッセージが表示されます。内容を確認し[閉じる]ボタンをクリックしてください。

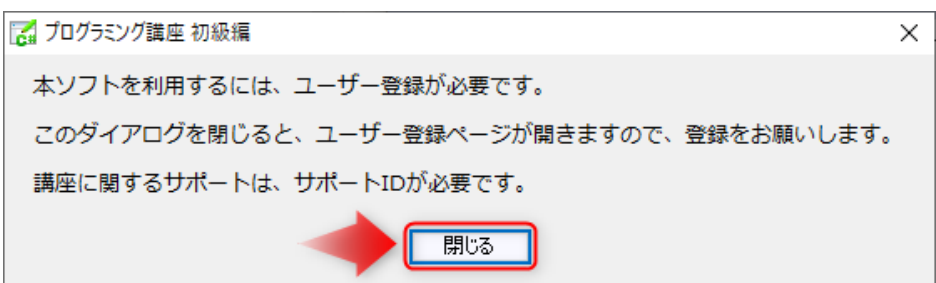

STEP 7 ブラウザが起動し、ボイステクノの「ユーザー登録ページ」が立ち上がります。お手数ではございます が、ソフトのご利用前に必ずユーザー登録をお願いいたします。

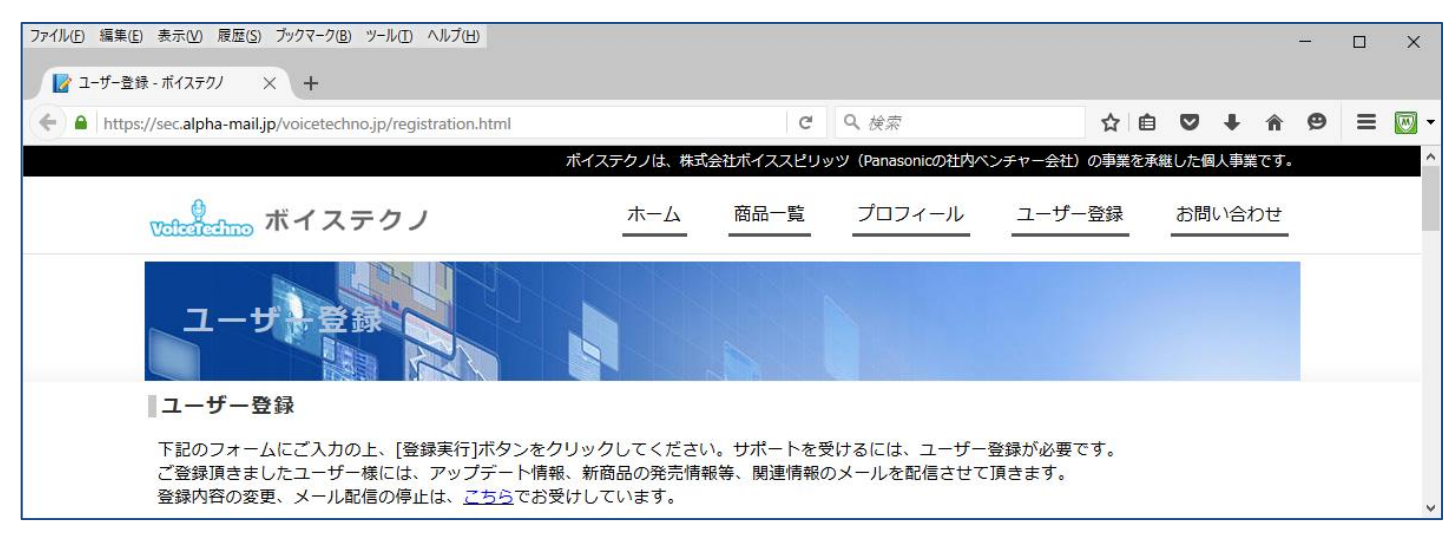

◆もしユーザー登録し忘れた場合は、こちら (Ctrl キーを押しながらクリック)で登録ページが表示されます。

## **2.アンインストール方法**

コントロールパネルの「プログラムと機能」を選択し、その中にある「プログラミング講座入門」をクリック。 画面上部にある「アンインストール」をクリックすると、アンインストールが開始されます。

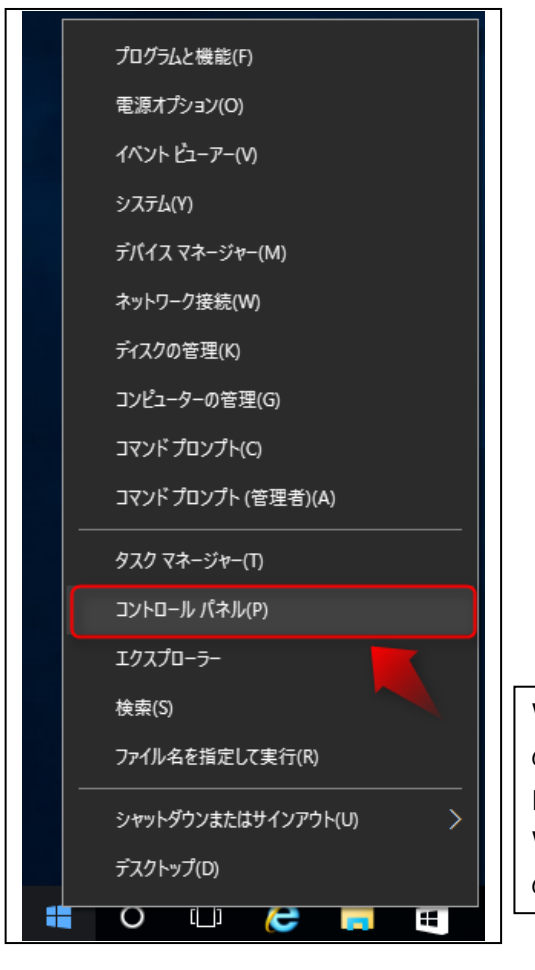

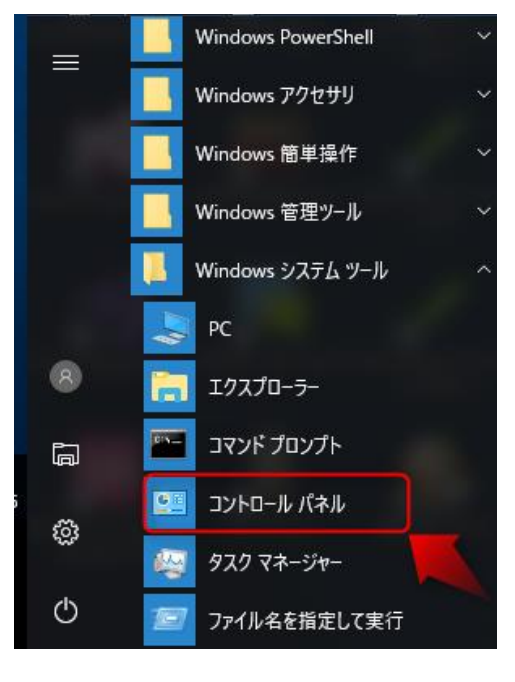

Windows 8.1 では、スタートメニューをマウスで右クリック(通常 の左クリックではありません)、表示されたメニューから、「コント ロールパネル」を選択します。 Windows 10 では、スタートメニュー>Windows システムツール の中にある「コントロールパネル」を選択します。

コンピューターの設定を調整します 表示方法: カテゴリ ▼ システムとセキュリティ ユーザー アカウント コンピューターの状態を確認 ●アカウントの種類の変更 ファイル履歴でファイルのバックアップコピーを保存 バックアップと復元 (Windows 7) Ⅲ デスクトップのカスタマイズ 問題の発見と解決 テーマの変更 画面の解像度の調整 ネットワークとインターネット ネットワークの状態とタスクの表示 時計、言語、および地域 ホームグループと共有に関するオプションの選択 言語の追加 入力方法の変更 ハードウェアとサウンド 日付、時刻、または数値の形式の変更 デバイスとプリンターの表示 デバイスの追加 コンピューターの簡単操作 設定の提案の表示 プログラム 視覚ディスプレイの最適化 プログラムのアンインストール

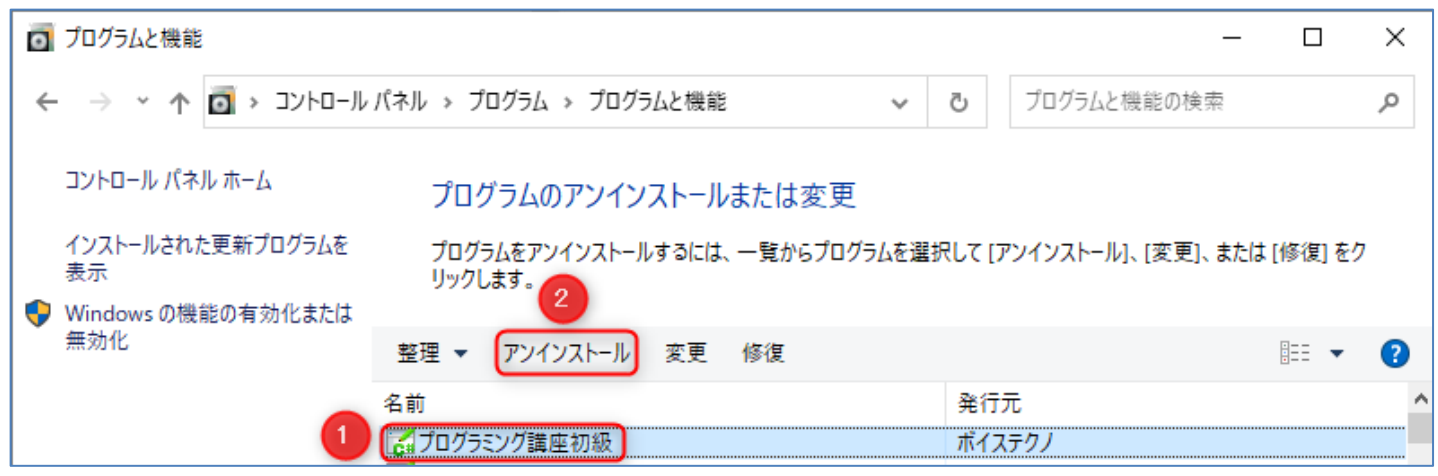

①アンインストールするソフトを選択します。 ②[アンインストール]をクリックします。

※Windows 10 / Windows 11 の場合、スタートメニュー>設定>アプリから、「アプリと機能」を表示することで もアンインストールできます。

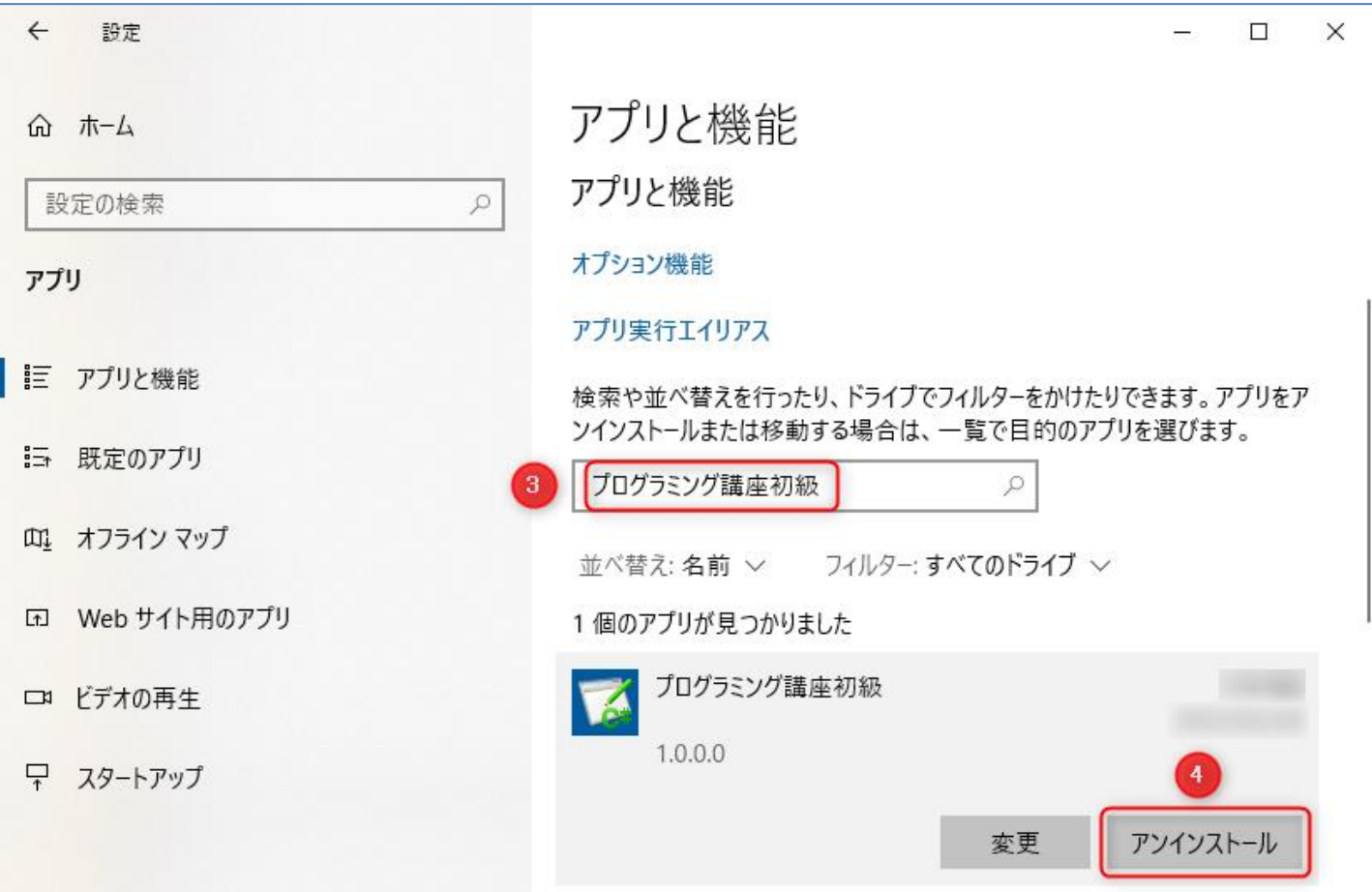

③「プログラミング講座初級」と入力すると、[プログラミング講座初級]に関するアプリが検索され表示されま す。 ④[アンインストール]をクリックします。

## **.使い方**

#### ソフトを起動すると下記画面が表示されます。

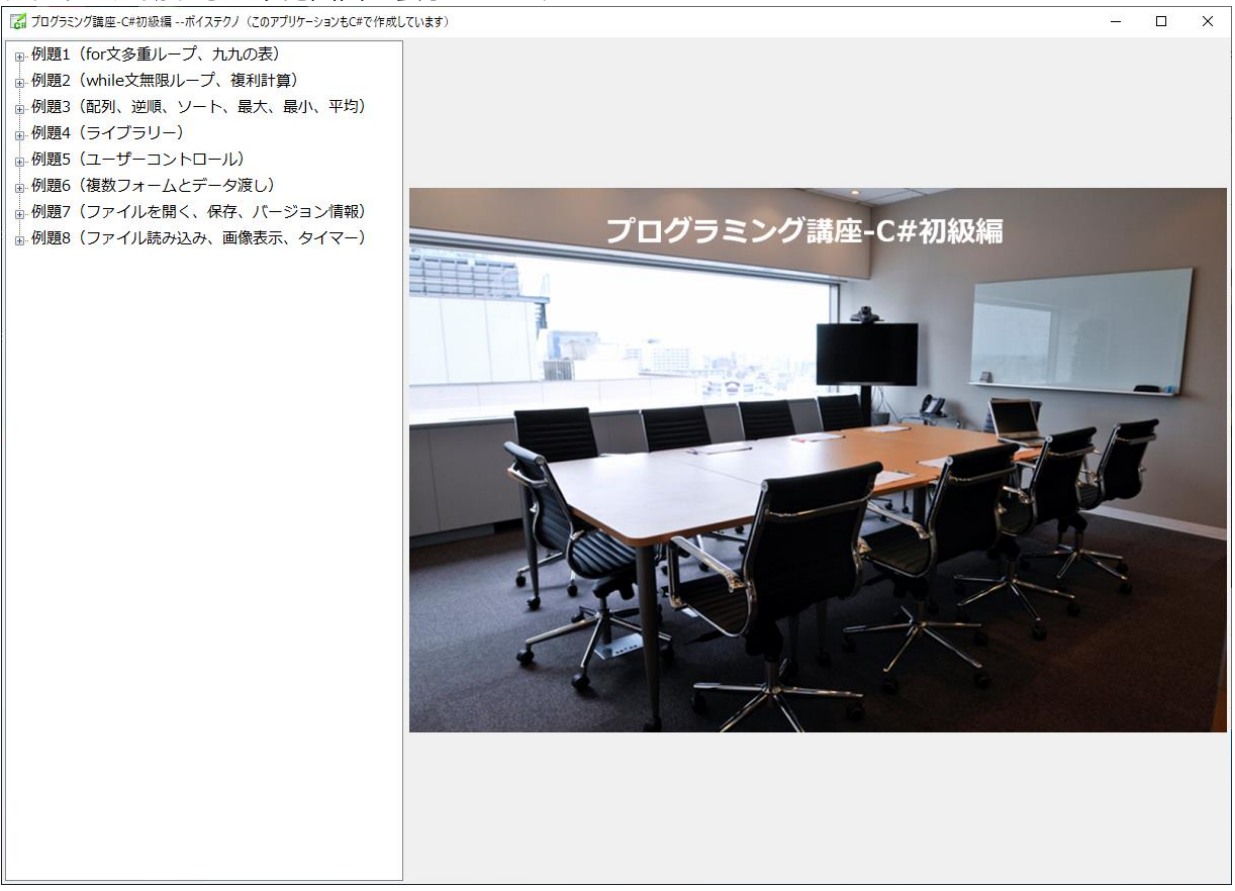

#### **3-1 TreeView の展開**

左側にある+部分をマウスでクリックすると、 表示に変わり項目が表示されます。 る プログラミング講座-C#初級編 --ポイステクノ (このアプリケーションもC#で作成しています)  $\overline{a}$  $\Box$  $\times$ Π || 901 (f)  $\times$ ■ Windowsアプリ開発初級01 プログラムの実行 作成手順 - 補助コード 九九の作成 文法 皇成プロジェクト例 □サポート ■ 例題2 (while文無限ループ、複利計算) 実行 クリア □ 例題3 (配列、逆順、ソート、最大、最小、平均) - 例題4 (ライブラリー) ↓ 例題5 (ユーザーコントロール)  $6\overline{6}$  $\overline{7}$ □ 例題6 (複数フォームとデータ渡し) ■例題7 (ファイルを開く、保存、バージョン情報)  $\overline{8}$  $\overline{2}$ ■ 例題8 (ファイル読み込み、画像表示、タイマー) 20 25 - 35 28 35  $\mathbf{Q}$ 

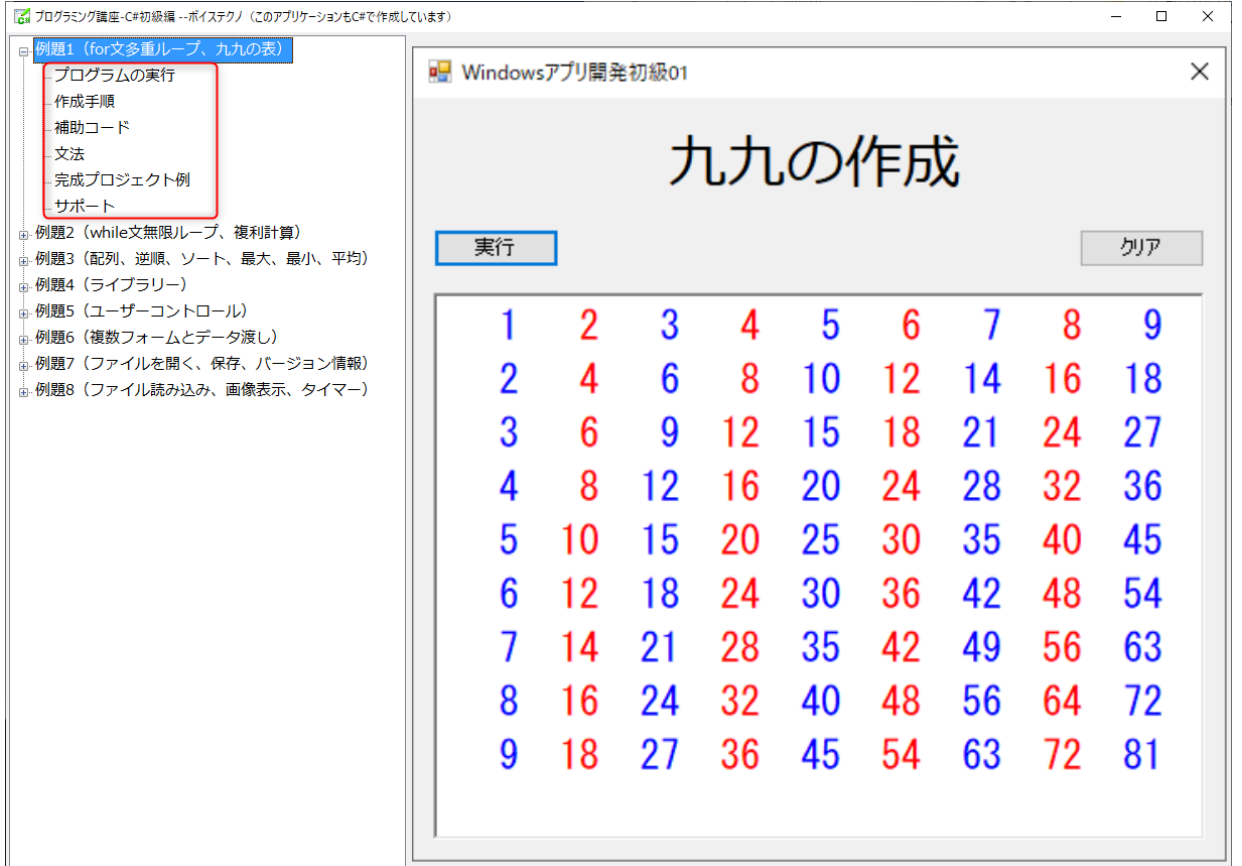

●プログラムの実行:例題プログラムの完成例が起動します。

●作成手順:例題プログラムの作成手順が右側に表示されます。

●補助コード:例題プログラムの補助コードが右側に表示されます。コピーして、ご自身のプロジェクトに貼り付 けることができます。

●文法:プログラミングに関する文法解説が右側に表示されます。(例題 1~例題 3)

●完成プロジェクト例:講座サポート付きをご購入された方は、サポート ID を入力する t ことで、例題プログラ ムの完成プロジェクト(全ソースコード)をダウンロードできます。

●サポート:講座サポート付きをご購入された方は、サポート ID を入力する t ことで、ご自身がプログラムを作 成中に生じたエラー、トラブル、疑問点などを入力して問い合わせができます。

## **3-2 コンテキストメニュー(マウス右クリックメニュー)**

ソフト画面上で、マウス右クリックすると、メニューが表示されます。

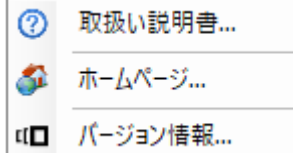

●[取扱い説明書]:この PDF ファイルが表示されます。

●[ホームページ]:ボイステクノのホームページが表示されます。

●「バージョン情報1:本ソフトのバージョン情報が表示されます。

## **4.サポート連絡先**

本ソフトのインストールから起動までのサポートをご希望の方は、以下の内容に基づいてメールを送ってください。 ◆講座に関する内容のお問い合わせは、本ソフトの TreeView のサポートからサポート ID を入力して問い合わせ てください。下記に記載の内容でお送り頂いてもお受けしておりません。

- ◆お問い合わせはメールでの受付のみとなっております。
	- メール宛先:support@voicetechno.jp
	- メール件名:プログラミング講座初級編のインストール・起動について
	- メール本文:お問合せ内容(詳細に)。メッセージが出ている場合は、その内容をご記入願います。

## **5.ホームページ**

プログラミング講座の専用ページ (Ctrl キーを押しながらクリック) をご確認ください。

\*\*\*\*\*\*\*\*\*\*\*\*\*\*\*\*\*\*\*\*\*\*\*\*\*\*\*\*\*\*\*\*\*\*\*\*\*\*\*\*\*\*\*\*\*\*\*\*\*\*\*\*\*\*\*\*\*\*\*\*\*\*\*\*\*\*\*\*\*\*\*\*\*\*\*\*\*\*\*\*

**【開発元】ボイステクノ**([http://voicetechno-jp.secure-web.jp](http://voicetechno-jp.secure-web.jp/))

VoiceTechno \*\*\*\*\*\*\*\*\*\*\*\*\*\*\*\*\*\*\*\*\*\*\*\*\*\*\*\*\*\*\*\*\*\*\*\*\*\*\*\*\*\*\*\*\*\*\*\*\*\*\*\*\*\*\*\*\*\*\*\*\*\*\*\*\*\*\*\*\*\*\*\*\*\*\*\*\*\*\*\*